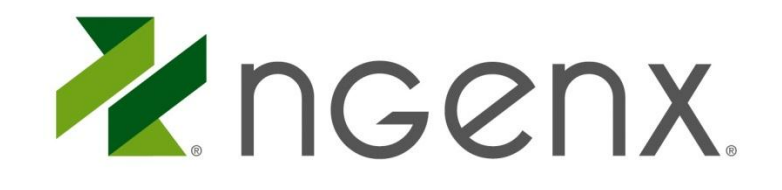

# **JANUARY 2013** nFinity Desktop TM for Android

This document is to provide users with a guide for accessing their nFinity Desktop ™ using Citrix Receiver on Android devices, including nFinity Email™/V3 email setup.

**CONFIDENTIALITY:** This document and any analysis, language and proposed concepts or models contained herein remain the exclusive intellectual property of nGenx Corp ("nGenx"). This document may not be disclosed, reproduced in part or full or otherwise presented to any party but the expressed intended audience and for the expressed purpose without written consent of nGenx.

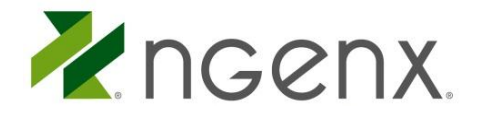

### BEFORE YOU BEGIN

The instructions below are compatible with Android 2.2, 2.3.x, 3.x.x., 4.0.x, and 4.1

To find out which version of Android your device has

- 1. Tap the *MENU* button
- 2. Tap on *Settings*
- 3. Tap on *About*
- 4. Tap on *Software Information*
- 5. The Android version should be the top line

Please check your Android device to see if Citrix Receiver is currently installed on your device.

- 1. Tap the MENU button
- 2. Tap on Settings
- 3. Tap on Applications
- 4. Tap Manage Applications
- 5. Scroll through the Downloaded list and look for Citrix Receiver
- 6. If you do NOT see it please proceed below to INSTALLING THE CITRIX RECEIVER

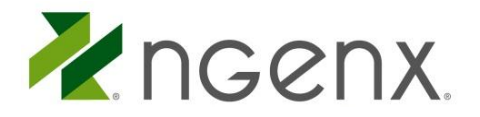

## INSTALLING THE CITRIX RECEIVER

- 1. Open the Android Marketplace app and search for **Citrix**.
- 2. In the list of applications that appear, tap on **Citrix Receiver**.
	- *Do not tap on Citrix Receiver Beta*

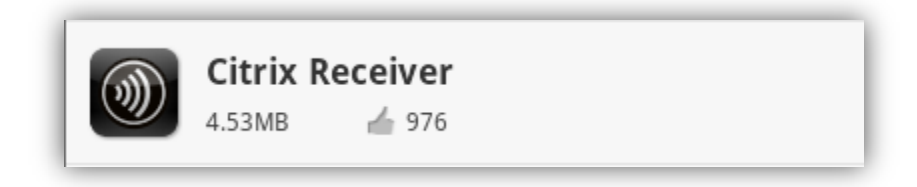

- 3. Tap on the **Download** button at the bottom of the screen.
- 4. Review the amount of access that Citrix Receiver will need for your device after the download has completed by tapping **Install**, and then tap **Done** once the installation has completed.

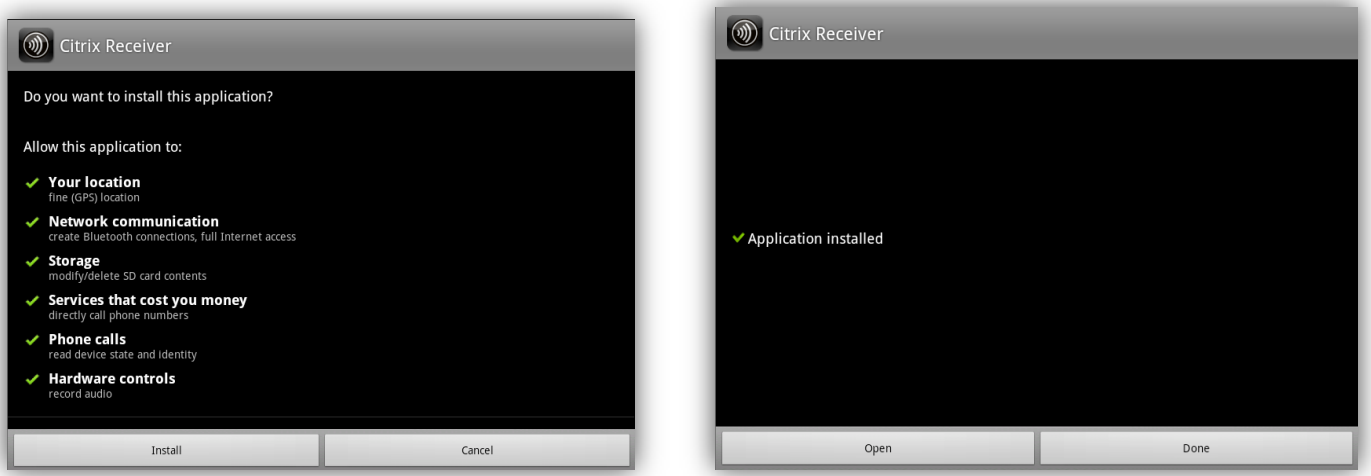

*NOTE: You do not need to open Citrix Receiver once it has been installed*

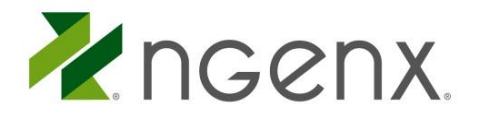

### ACCESSING YOUR HOSTED DESKTOP

#### Devices with Android 2.2, 2.3.x, or 3.x.x.

1. After you have installed the Citrix Receiver, open the Firefox browser on your device and navigate to **www.nfinitydesktop.com**. If you do not have Firefox installed, it can be downloaded from the marketplace for free.

*NOTE: The native Android Internet browser is not compatible at this time on Android 2.2, 2.3.x, or 3.x.x.*

2. Enter your credentials in the Username and Password fields, and tap on the nFinity Desktop™ icon to launch your hosted desktop. The desktop will launch through the Citrix Receiver on your device.

#### Devices with Android 4.0.x or 4.1

- 1. After you have installed the Citrix Receiver, open an Internet browser on your device and navigate to **www.nfinitydesktop.com**. You may use either the native Internet browser or Firefox with Android 4.0.x or 4.1.
- 2. Enter your credentials in the Username and Password fields, and tap on the nFinity Desktop™ icon to launch your hosted desktop. The desktop will launch through the Citrix Receiver on your device.

*If you are having problems connecting to your hosted desktop, you may try uninstalling and re-installing the Citrix Receiver. And of course you can always contact nGenx Support for assistance.*

*Do not close the app to leave your hosted desktop, instead choose Log Off from the Start Menu. Not doing so may cause you to lose information and saved settings.*

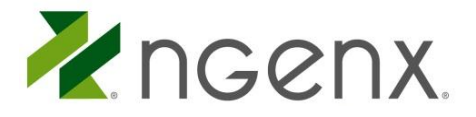

## ACCESSING HOSTED EMAIL

- 1. Navigate to your phone's Settings and click on **Accounts & Sync**
- 2. Click **Add Account**
- 3. Click on **Exchange ActiveSync**
- 4. Type in your email address and password then click **Next**
- 5. On Edit Account Screen the server address will be **mail.nfinitydesktop.com** and the domain will be **C01.**
- 6. Check "This server requires an encrypted SSL connection" if not already checked.
- 7. When you click next your account will be setup automatically and you will start receiving email from your account.